## **Digital Lock™ for Certification Exams (Mac)**

## About this Product

Welcome to Oliver's Digital Lock. This is an application to ensure the integrity of the Certification Exams by restricting other computers being able to access your computer and your computer being able to access websites other than [https://absc.opilink.com](https://absc.opilink.com/) while you are doing your Certification Exam. During the entirety of the Certification Exam, your screen will be locked into the Certification Exam.

## Digital Lock™ Overview

- You only need to install the Digital Lock once.
- For each Certification Exam, you will need to connect and then after the Certification Exam, don't forget to disconnect.
- When you are ready to start your Certification Exam, click on the desktop icon that has been created and connect.

**Important: While writing the Certification Exam, you cannot close the Digital Lock. If you do so, you will be kicked out of the Certification Exam.**

How to check which version of Mac's Operating System you are running

- 1. In the upper left-hand corner of your Mac's screen, click on the Apple menu icon. Finder File
- 2. Go to the Menu Item labelled "About This Mac".

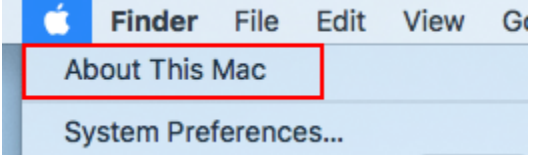

3. Find your Operating System. If you're running a version that is at least 10.13.x you are good to go and install Oliver's Digital Lock.

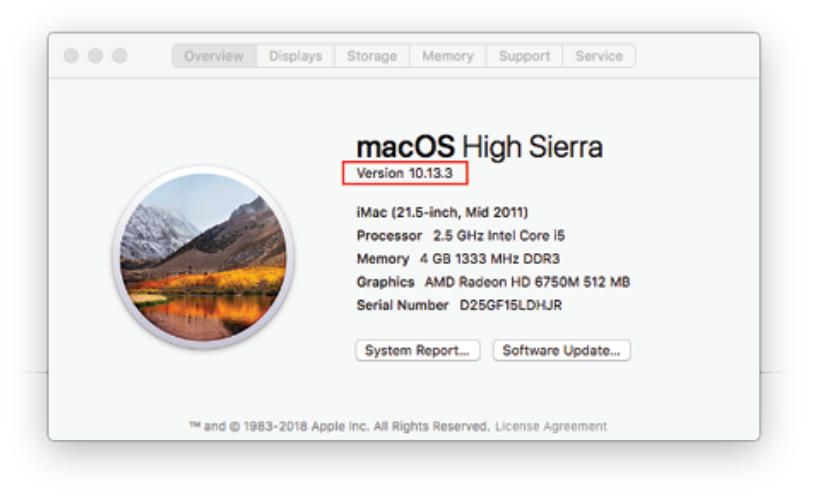

## Installation of Oliver's Digital Lock™

1. Click on the package icon for what you downloaded and follow the steps to install.

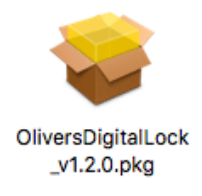

Note: You **may** get a warning about the Developer not being verified. To fix this and be able to use Oliver's Digital Lock, open on your System Preferences in the Mac dock and click on Security & Privacy icon.

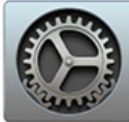

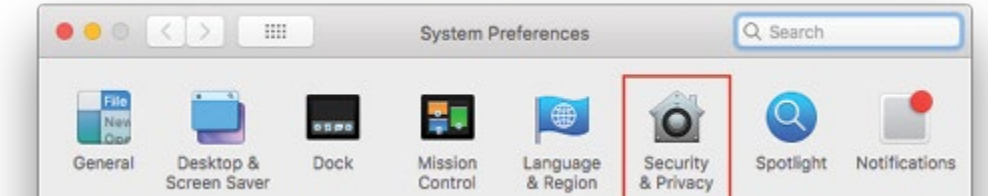

There will be a notice that you installed an application that is unverified. Simply click on the button to accept, check both boxes, and then click on the Ok button. 2. Find the Oliver's Digital Lock icon in your Applications folder and click on it to open the Digital Lock application.

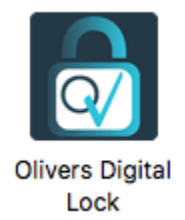

3. It will say that you are disconnected. When you're ready to write your exam, click on "CONNECT ME", and you're ready to go!

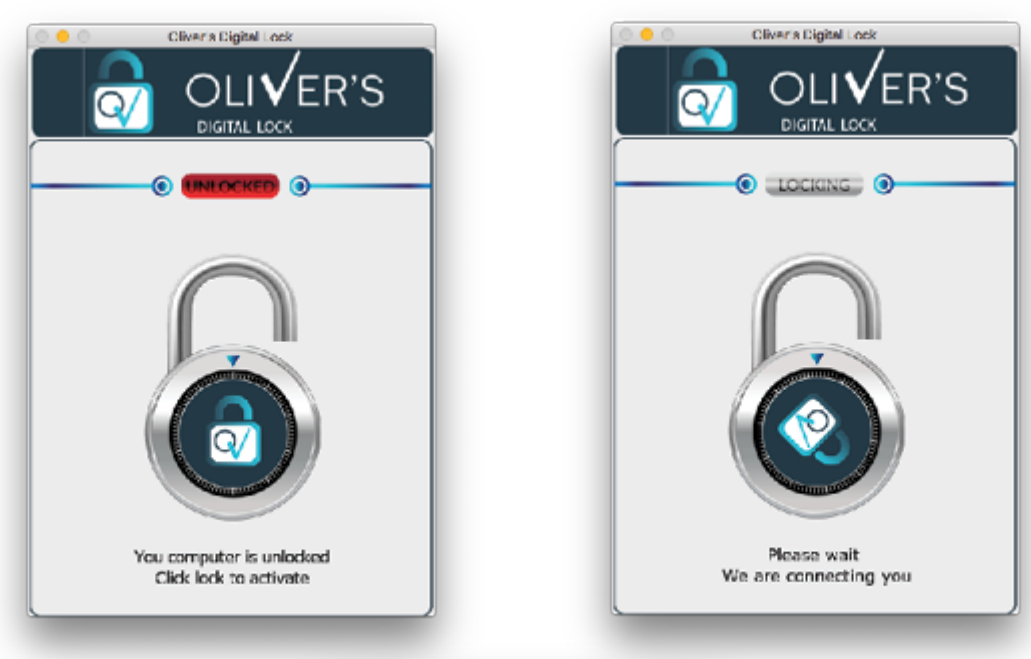

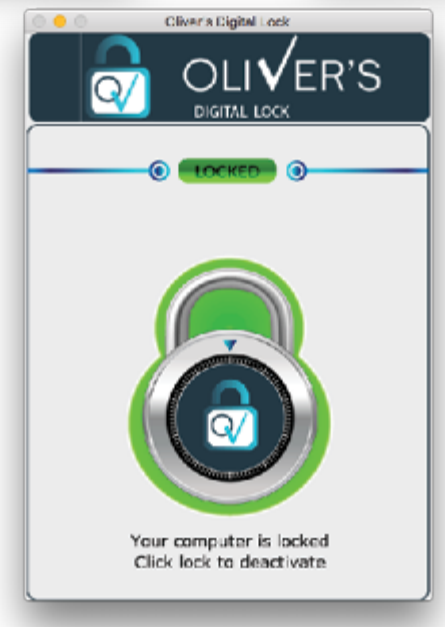

4. When you're done writing your exam, **ensure that you disconnect from Oliver's Digital Lock by clicking on the "DISCONNECT" button, and you can quit the application** *(right/control click on the application icon in your dock and "Quit")*.

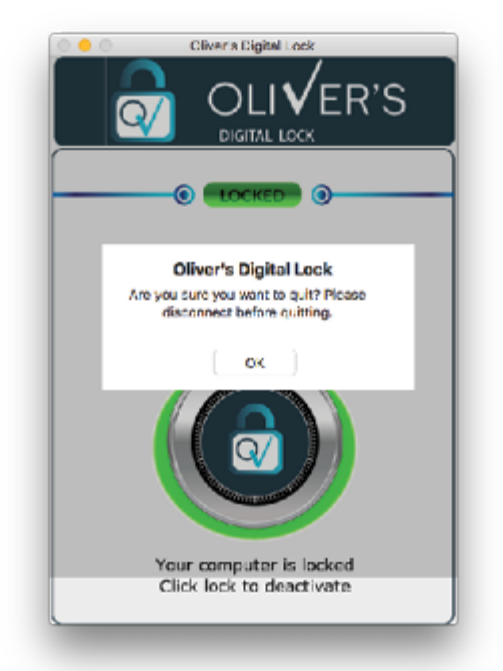